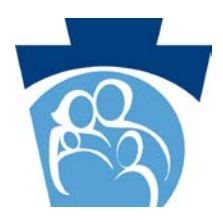

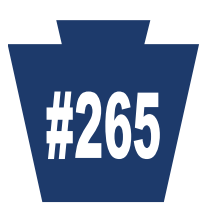

### **How to Check the Status of Your Electronic Provider Enrollment Application/Actions to Take if Your Application Was Returned for Additional Information**

#### **How to Check the Status of Your Electronic Provider Enrollment Application:**

- 1. Access the Provider Portal landing page (PROMISe Internet) (Figure 1): <https://promise.dpw.state.pa.us/>
- 2. On the left side under "Provider Enrollment", click "Application Status"
	- **Figure 1 Portal Landing Page**

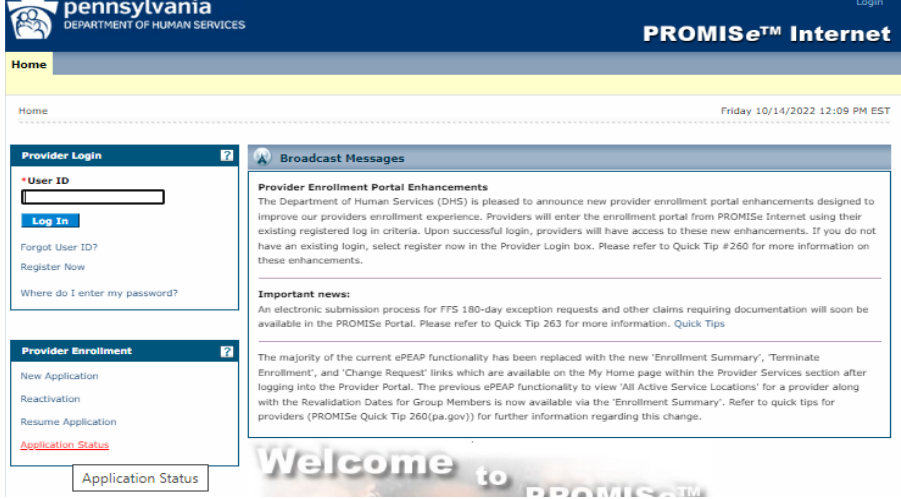

- 3.The Application Status page appears (figure 2). Enter the following information, then click "search":
	- oApplication tracking number (ATN) of the application in question
	- o SSN or FEIN (of the provider on the application in question)
	- o Password (the password created when saving the application in question)
	- oClick the "I am not a robot" box

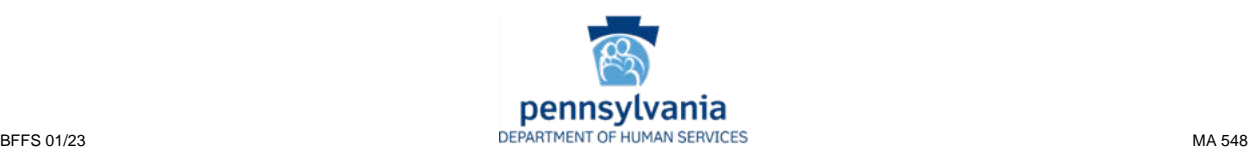

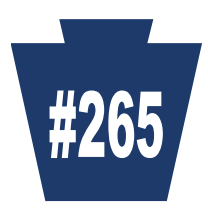

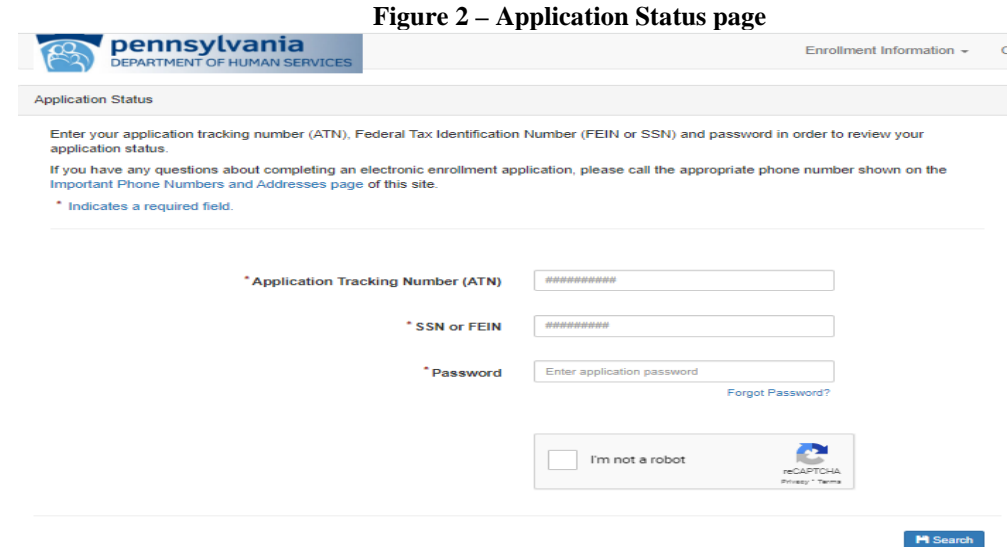

- 4. The Application Status Summary section appears at the bottom of the page (figure 3), which includes:
	- oATN
	- o Date the application was started
	- oDate the application was submitted
	- oApplication status (see below)
	- o Status date
	- oLink to download a pdf of the submitted application
- which includes: 5. If the application has been approved, there is also an Approved Application Summary section
	- o13-digit provider ID
	- o Provider effective date
	- o Revalidation date

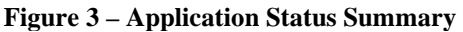

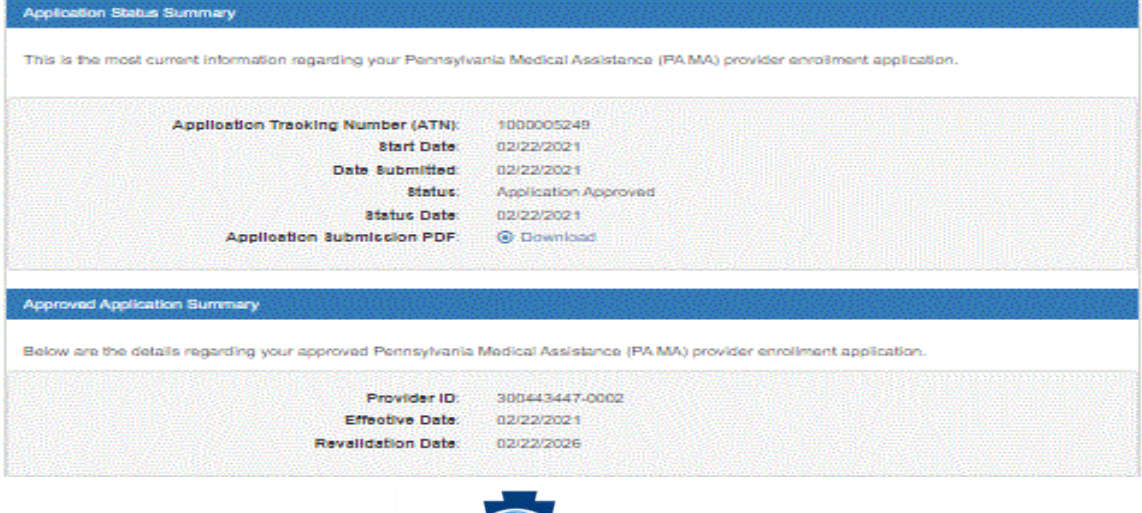

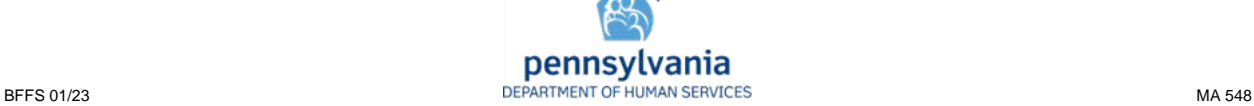

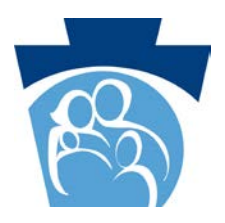

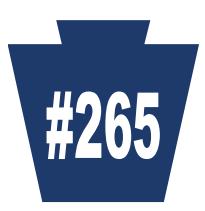

#### **6.** Application Statuses:

- $\bullet$ •Application Incomplete – application has been initiated, but not submitted
- Application Submitted application has been submitted for review
- $\bullet$ •Application Under Review – application is under review
- $\bullet$ •Application Corrections Required – an email was sent requesting corrections or additional information. See additional information below
- $\bullet$ •Application Resubmitted – the requested corrections or additional information was provided and the application was resubmitted.
- Application Expired application was not submitted in the allotted time; or after submission, the application was returned for corrections or additional information which was not provided in the allotted time.
- Application Approved application has been approved and a provider ID assigned
- $\bullet$ •Application Denied – application has been denied

#### **What to do if your application was returned for additional information:**

missing and actions to take is included in the comments which are viewable in several places: When the enrollment staff returns an application to the provider for revisions because the information provided is either incorrect or incomplete, an email will automatically be sent to the contact email provided when the application was started, notifying the user that additional information is required to complete the application. The status of an application returned to the provider is "Application Corrections Required". Detailed information about what information is

missing and actions to take is included in the comments which are viewable in several places:<br>1. Application Status Summary - the application status summary section (discussed above) for applications with a status of "Application Corrections Required" includes a "comment" section at the bottom that includes information about what is incorrect or missing and how to provide that information (Figure 4).

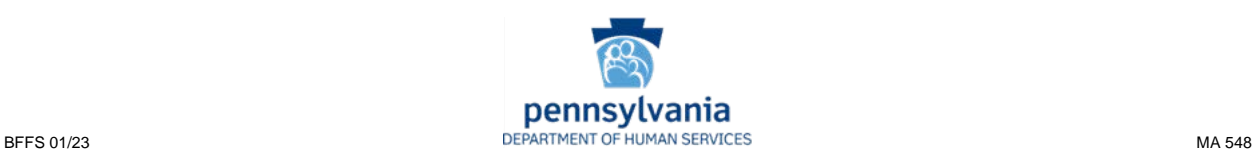

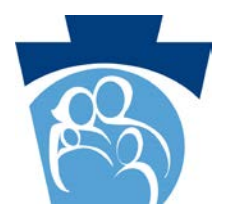

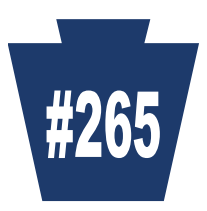

#### **Figure 4 - Application Status Summary for Application Corrections Required status**

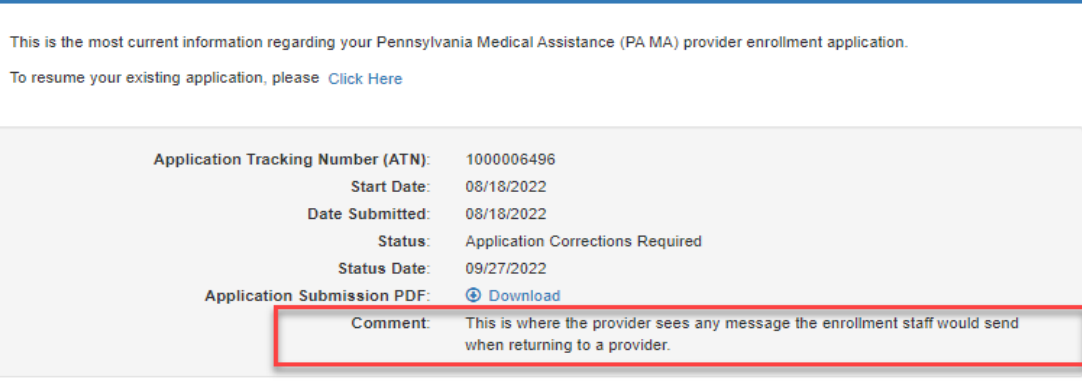

#### 2. Resume Application –

**Application Status Summary** 

- Access the Provider Portal landing page: https://promise.dpw.state.pa.us/
- On the left side under "Provider Enrollment", click "Resume Application"
- The Resume Application page appears (figure 5). Enter the following information, then click "search":
	- oApplication tracking number (ATN) of the application in question
	- o SSN or FEIN (of the provider on the application in question)
	- o Password (the password created when saving the application in question)
	- oClick the "I am not a robot" box

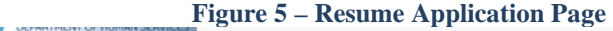

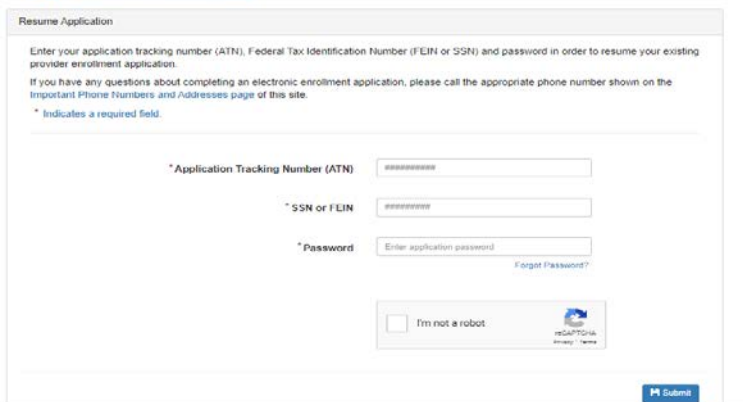

#### 3. Resumed Application –

The top of the Request Information Page (the first page you see after resuming your application) includes a section entitled "Application Comments Provided by Pennsylvania Department of Human Services (DHS) Medical Assistance (MA)". Directly under this heading will be the comments that indicate what information is missing or needs to be corrected (figure 6). Make the requested corrections or provide the missing information and resubmit the application.

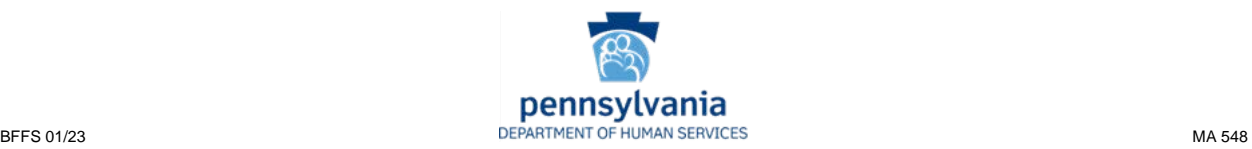

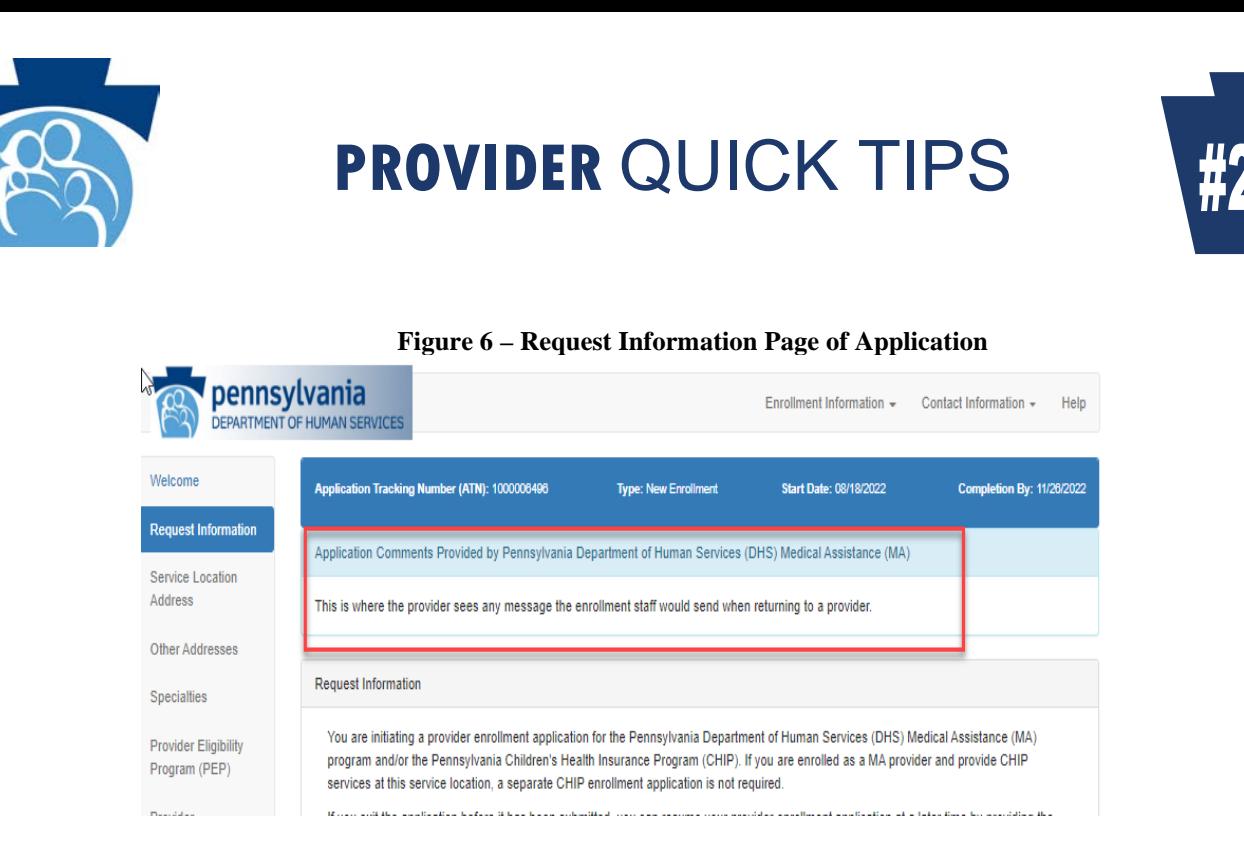

4. Expired Applications - Failure to resubmit the application with the requested information or documentation in the allotted time will result in your application being considered incomplete and DHS will be unable to process it. When this occurs, an email will automatically be sent to the contact email provided when the application was started, notifying the user that the application has expired and is no longer available for updates.

> **Thank you for your service to our Medical Assistance beneficiaries. Check the Department's website often at: [www.dhs.pa.gov](http://www.dhs.pa.gov/)We value your participation.**

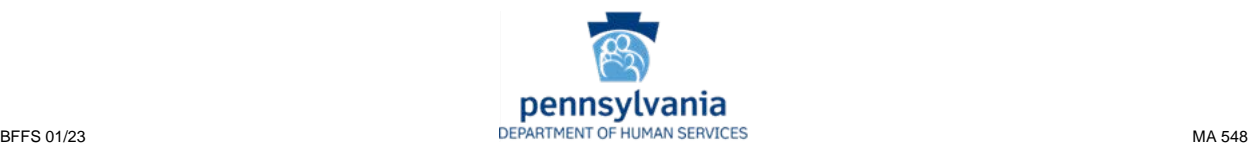